## **Consolidated End of Day**

This screen is used for generating a report for all end of day available in a store.

Steps for generating Consolidated End of Day Report:

1. Go to **Store Report Consolidated End of Day**

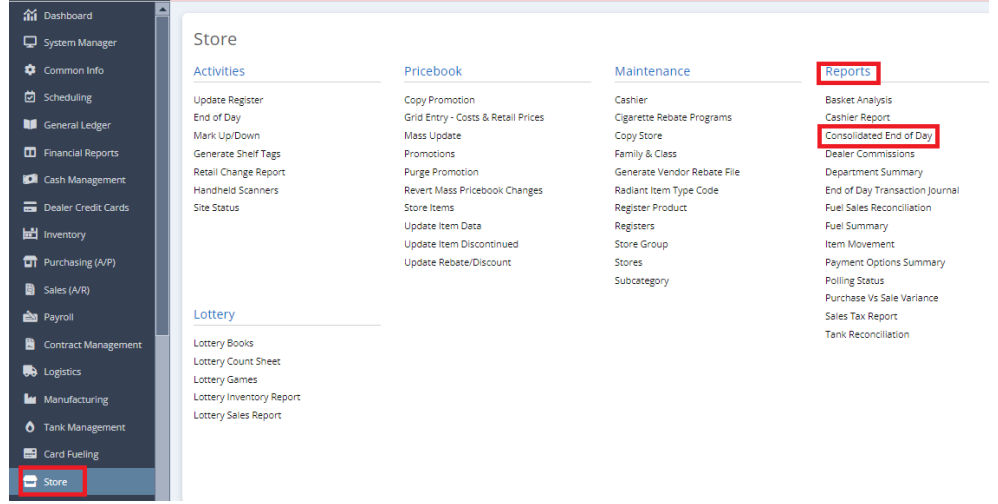

2. This screen will be prompted next:

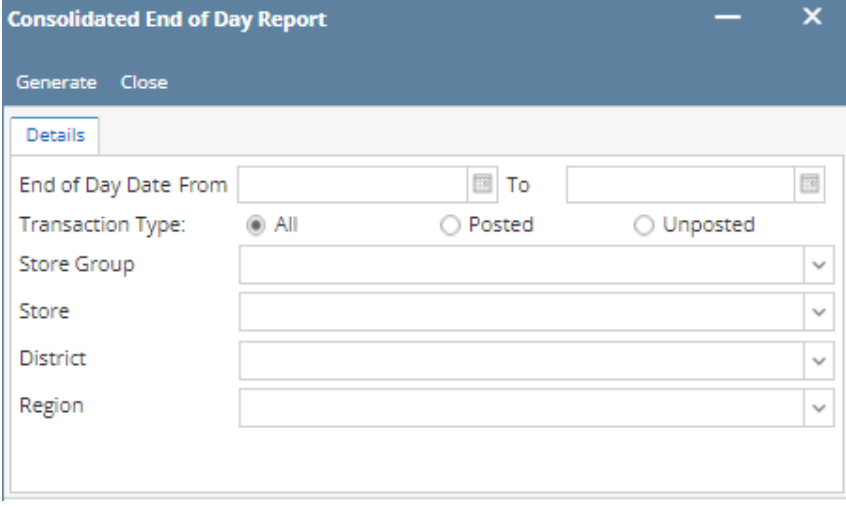

3. Select the **End of Day Date From and To** you want to see in the report.

- 4. Select the **Transaction Type** (All, Posted & Unposted) you want to see in the report.
- 4. Select Either **Store Group** or **Store** and Supply information by clicking the dropdown button.
- 5. Select the **District** and **Region** you want to see in the report by clicking the dropdown button.
- 6. Select **Generate** button to proceed.

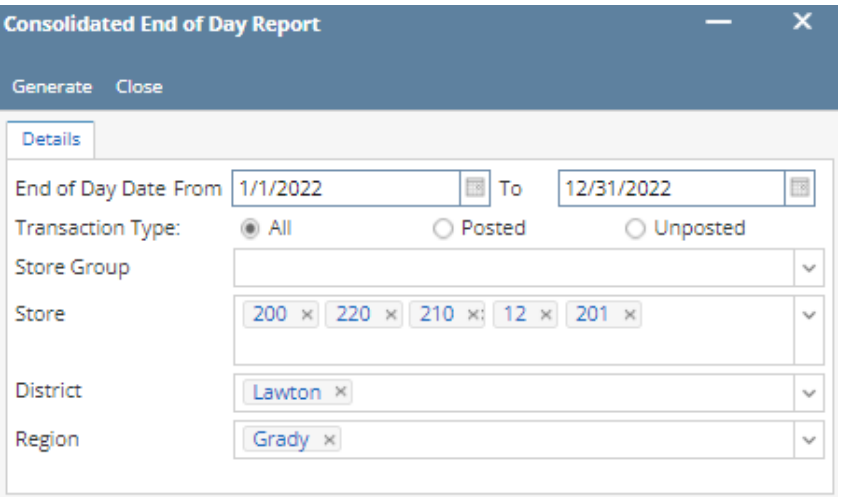

Note: You can download, print and save the report.

Result:

• PDF File

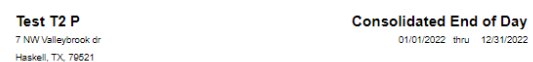

Store: 12 Name: Cstore Haskell Cardlock

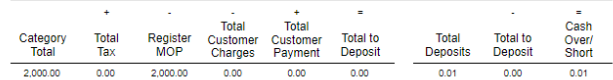

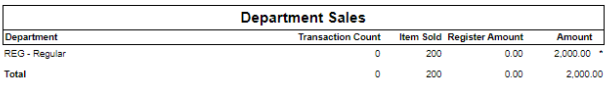

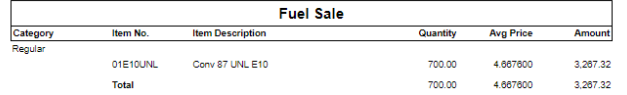